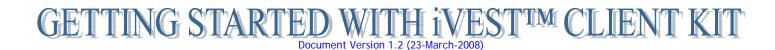

### Package Contents:

iVEST<sup>™</sup> Client Installation CD, iVEST<sup>™</sup> Smart Card and iVEST<sup>™</sup> Reader (USB)

## **Getting Started**

- STEP 1: Ensure your Computer meets the System Requirement (see below, STEP 1: System requirement)
- STEP 2: Plug-in and install iVEST<sup>™</sup> Reader Driver
- STEP 3: Install iVEST<sup>™</sup> Client 3.0
- STEP 4: Configure Browser Settings (Internet Explorer/Netscape Navigator)
- STEP 5: Test the iVEST<sup>™</sup> Smart Card

### STEP 1: System Requirement

- Operating System: Win98, WinME, Win2000 Pro/Server, WinXP Home Edition/Pro
- Web Browsers: Internet Explorer (ver 5.0, 5.5 and 6.0) and Netscape Navigator (ver 4.5x, 4.6x, 4.7x and 4.8x)
- Internet Access
- Minimum Hardware Requirement:
- Personal computer with a Pentium or higher microprocessor
  - o 64 MB of RAM
  - o 5 MB hard disk free space
  - o 1 USB port

## STEP 2: Plug-in and Install iVEST<sup>™</sup> Reader Driver

Plug-in iVEST<sup>™</sup> Reader to the USB port of the PC, then switch on your PC

Note: Follow the Driver Installation steps based on your Operating System (Windows 98/ME or Windows 2000/XP). Take note of the iVEST™ Reader model that you are about to install.

- Driver Installation for Win98/ME
  - Windows log on screen > Add New Hardware Wizard prompted > Click Next
  - o Insert the iVEST<sup>™</sup> Client Installation CD into the CD-Rom drive
  - Select Search for the best driver for your device (Recommended) > Click Next
  - Tick Specify a location > click Browse... button to search for CD-Rom drive >Select Drivers > USB > [iVEST Reader model] > Win98-ME > OK > Click Next
  - o Windows will start searching for the driver > Click Next
  - Wizard has successfully installed the driver > Click Finish
- Driver Installation for Win2000/XP
  - As you log on to Windows, observe the system tray on your bottom right. Click Found New Hardware balloon message.
  - o Insert the iVEST<sup>™</sup> Client Installation CD into the CD-Rom drive
  - At Found New Hardware Wizard screen > select Install from a list or specific location (Advanced) > Click Next
  - Select Search for the best driver in these location and tick Include this location in the search. Click Browse to search for CD-Rom drive > Select Drivers > USB > [iVEST Reader model] > Win2000-XP-Vista > OK. Click Next
  - Hardware Installation screen appears. This is just a compatibility warning message, click Continue Anyway
  - Installation in progress. Completing the Found New Hardware Wizard screen appears. Click Finish

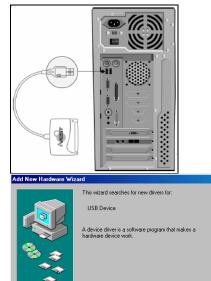

Next > Cancel

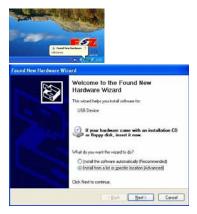

## STEP 3: Install iVEST<sup>™</sup> Client 3.0

- Ensure all web browsers are closed (it is recommended to close all running programs)
- Go to iVEST<sup>™</sup> Client Installation CD and double-click iVESTClient-3-0.exe
- Follow on screen instruction
- Re-start PC for installation to take effect.

VESTClient (E:)

 Ele Edit View Go Favorites Help

 Back Forward
Up Cut Copy Paste Und

 Address E:\

 Convers

 UsefGuide
 WESTClient

 ReleaseNote

Note: If you are upgrading your PC to iVEST Client 3.0 software and your current reader is ACR20S or ACR30S model, please re-install the driver manually after installing iVEST Client 3.0.

Go to http://www.ivest.com.my/InstallationSteps.txt for the ACR20S / ACR30S installation steps

# STEP 4: Configuring Browser Settings (Internet Explorer)

This configuration is done **automatically** for users using LAN connection without External Proxy server and Netscape Navigator browser, therefore skip STEP 4 and proceed to STEP 5.

Users using Dial-up connection and LAN connection with External Proxy server, please apply below configuration.

### • Dial-up Connection

- Launch Internet Explorer. Click Tools > Internet Options > Connections
- Inside Dial-up settings box, choose the Internet Service Providers that you are connecting to > Click Setting
- My Connection Setting screen appears. Inside Proxy Server box > tick Use a proxy server > click Advanced.... Remember NOT TO tick Bypass proxy for local addresses
- Proxy Settings screen appears. At the secure field, Type localhost as the address of proxy to use and 5003 as the port no. Click OK > Close all screens > Re-launch Internet Explorer.

## LAN Connection with External Proxy

Check with your System Administrator (SA) if your External Proxy server supports pass-through feature. Get the IP address and corresponding port of the external proxy server from your SA.

- Right-click iProxy ( ) > Select Settings
- Click General tab in the Settings screen. Tick External Proxy box and type the IP address and its corresponding port number given by your SA. Click OK.

## STEP 5: Test the iVEST<sup>™</sup> Smart Card

Test your iVEST<sup>™</sup> Smart Card by viewing the certificate. Viewing of certificate does not require PIN.

- Launch iVEST<sup>™</sup> Gate (<sup>P</sup>, By default, iVEST Gate is automatically launched upon PC start-up)
- Insert your iVEST<sup>™</sup> Smart Card into reader > iVEST<sup>™</sup> Gate will blink
- When it stopped blinking, right-click iVEST<sup>™</sup> Gate icon > Click View Certificate
- Your certificate details will be displayed
- Your iVEST<sup>™</sup> Smart Card is in good condition if you are able to view your certificate

Once your have received your PIN Mailer, you may further test your iVEST<sup>™</sup> Smart Card and browser configuration at http://www.ivest.com.my/smcardtesting.html

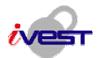

iVEST, MIMOS Berhad, Technology Park Malaysia, 57000 Kuala Lumpur. Email: support@ivest.com.my, http://www.ivest.com.my

| eneral Security Content Connections Program                                                                      | Advanced     |
|----------------------------------------------------------------------------------------------------|--------------|
| Use the Connection Wipard to connect your<br>computer to the Internet.                                           | Setyp        |
| Dial-up settings                                                                                                 |              |
| Sanng Dial-up (Default)                                                                                          | Add          |
|                                                                                                    | Bemove       |
|                                                                                                    | Settings     |
| Never dial a gonnection     Dial ghenever a network connection is not pres     Always dial my default ognnection | ort          |
| Tearner defect — Uning Distant<br>E Genomerstem enders press, before distag                                      | - HEIDERE    |
|                                                                                                    |              |
| Local Area Network [LAN] settings                                                                                | L/W Settings |

| General Advanced Progr Pot No. 5003 F External Progr IP/Mostrume 112.21.22.22 Pot No. 8000 Consection Viewer   | Settings 🛛 🕅     | 1    |
|----------------------------------------------------------------------------------------------------|------------------|------|
| 5003         72         External Proxy           IP/Hostnere         113.21.22.22         Pot No.         8003 | General Advanced |      |
| IP/Hostname 112.22.22<br>Port No. 8000                                                                         |                  |      |
| Port No. 8000                                                                                                  |                  |      |
|                                                                                                    |                  |      |
|                                                                                                    | Port No. 8080    |      |
|                                                                                                    |                  |      |
|                                                                                                    |                  |      |
| Connection Viewer                                                                                              |                  |      |
| Settings                                                                                                    |                  |      |
| OK Cancel About Proxy                                                                                          | ivest            |      |
| UK Cancel Exit                                                                                                 | UK Cancel        | Exit |

| Issued to Aris Brit Abdalth<br>MY<br>Issued by DicitiSIN MST CA.<br>Diciti Sch. Bibl.<br>MY<br>Valid From 31 MAY 2006 to 31 MAY 2009<br>Clore<br>Univer Cardifada | aneral Detai | 1                  |             |         |   |  |
|----------------------------------------------------------------------------------------------------|--------------|--------------------|-------------|---------|---|--|
| Digoort Sdn Bhd<br>MY<br>Valid From 31 MAY 2005 to 31 MAY 2009<br>Clore<br>Vew Catrificate                                                                        | lssued to    | anis@mimos.my      |             |         |   |  |
| Close Admin<br>Vew Certificate                                                                                                    | lssued by    | Digicert Sdn. Bhd. |             |         |   |  |
| Close Vew Certificate                                                                                                    | ∀alid Fron   | n 31 MAY 2006 to   | 31 MAY 2009 |         | L |  |
|                                                                                                    |              |                    |             | Close ] |   |  |
|                                                                                                    |              |                    |             |         |   |  |